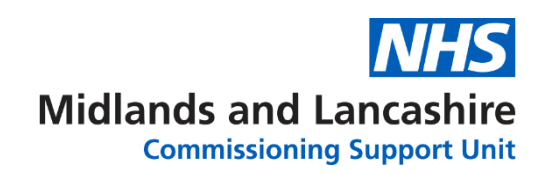

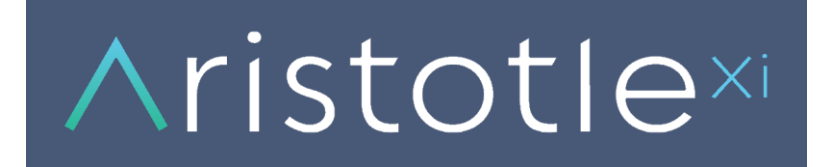

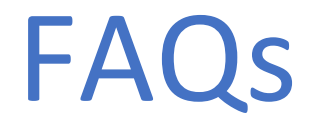

# **1. How do I log onto Aristotle Xi?**

To access Aristotle, use the following internet address link: [https://aristotle.midlandsandlancashirecsu.nhs.uk](https://aristotle.midlandsandlancashirecsu.nhs.uk/) If you do not have an Aristotle account, please email: [MLCSU.aristotlesupport@nhs.net](mailto:MLCSU.aristotlesupport@nhs.net)

## **2. Do I need to install a desktop application to access Aristotle Xi?**

No, Aristotle Xi can be accessed via the N3 connection and does not require a software installation.

#### **3. What is Aristotle Xi?**

MLCSU have recognised that our customers have increasingly changing requirements which BI can support and need a more flexible and scalable BI solution to deliver them. We have invested in a new platform for Aristotle Xi (Aristotle extended intelligence) which will support the deployment of a range of the latest software delivering enhanced functionality and interactivity in reporting.

## **4. Is there any training available? I am a Practice.**

Yes, training is available to GP Practices, please email your requirements to: [MLCSU.aristotletraining@nhs.net](mailto:MLCSU.aristotletraining@nhs.net)

## **5. Is there any training available? I am a CCG/CSU user.**

Yes, training is available to CCGs/CSU on request. We tailor training sessions based on your department/role. If you want to arrange a training session, please email[: MLCSU.aristotletraining@nhs.net](mailto:MLCSU.aristotletraining@nhs.net)

## **6. How do I export the Aristotle reports?**

Dependant on the type of report you have open will determine how you export the report.

For Tableau reports i.e. High Intensity user dashboard, Primary care dashboard etc. you will need to click on the download button that can be found on the bottom right hand side below the report

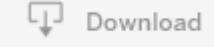

Click this button and then select PDF or image.

For Microsoft SSRS reports i.e. Risk Stratification report, A&E Attendances and Admissions report etc. you will need to click on the save button on the navigation panel across the top of the report, underneath the parameter selection panel.

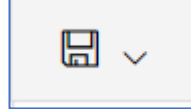

Click this button and then select a file format of your choice either Excel, Word or PDF format.

- **7. My report is not working correctly, who do I contact?** If you realise a report is not working as expected, please email: [MLCSU.aristotlesupport@nhs.net](mailto:MLCSU.aristotlesupport@nhs.net)
- **8. I have a suggestion for my report, who do I contact?** If you have any suggestions for a particular report, please email: [MLCSU.bi-productdeliveryteam@nhs.net](mailto:MLCSU.bi-productdeliveryteam@nhs.net)

#### **9. How do I add a report to my favourites?**

In order to add a report to your favourites click on the three-dot icon located top right corner of the report, click on the 'Pin to Home' option, this should enable the report to preload next time.

#### **10. How do I make the report larger on the screen?**

In order to enlarge a report, click on the pop out option which can be found under the three-dot icon located on the left side of the report tab. 'Popping Out' a report should be done before any parameters are selected as these selections will go back to default once a report is 'Popped Out'.

#### **11. Can I minimise the menu on the left?**

The left menu cannot be minimised, see answer above on how to use the pop out option to make the report larger on your screen.